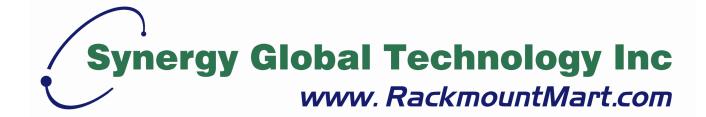

Toll Free: 1-888-865-6888

Tel: 510-226-8368 Fax: 510-226-8968

Email: sales@RackmountMart.com

# **User Manual**

LCDK1010 PS/2 DB-15 KVM

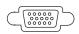

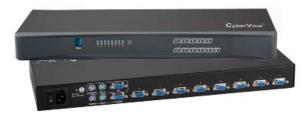

F© (€

### Legal Information

First English printing, October 2002

Information in this document has been carefully checked for accuracy; however, no guarantee is given to the correctness of the contents. The information in this document is subject to change without notice. We are not liable for any injury or loss that results from the use of this equipment.

## Safety Instructions

# Please read all of these instructions carefully before you use the device. Save this manual for future reference.

- Unplug equipment before cleaning. Don't use liquid or spray detergent; use a moist cloth.
- Keep equipment away from excessive humidity and heat. Preferably, keep it in an air-conditioned environment with temperatures not exceeding 40° Celsius (104° Fahrenheit).
- When installing, place the equipment on a sturdy, level surface to prevent it from accidentally falling and causing damage to other equipment or injury to persons nearby.
- When the equipment is in an open position, do not cover, block or in any way obstruct the gap between it and the power supply. Proper air convection is necessary to keep it from overheating.
- Arrange the equipment's power cord in such a way that others won't trip or fall over it.
- If you are using a power cord that didn't ship with the equipment, ensure that it is rated for the voltage and current labeled on the equipment's electrical ratings label. The voltage rating on the cord should be higher than the one listed on the equipment's ratings label.
- Observe all precautions and warnings attached to the equipment.
- If you don't intend on using the equipment for a long time, disconnect it from the power outlet to prevent being damaged by transient over-voltage.
- Keep all liquids away from the equipment to minimize the risk of accidental spillage. Liquid spilled on to the power supply or on other hardware may cause damage, fire or electrical shock.
- Only qualified service personnel should open the chassis. Opening it yourself could damage the equipment and invalidate its warranty.
- If any part of the equipment becomes damaged or stops functioning, have it checked by qualified service personnel.

### What the warranty does not cover

- Any product, on which the serial number has been defaced, modified or removed.
- Damage, deterioration or malfunction resulting from:

| Accident, misuse, neglect, fire, water, lightning, or other acts of nature, unauthorized product modification, or |
|----------------------------------------------------------------------------------------------------|
| failure to follow instructions supplied with the product.                                                         |
| Repair or attempted repair by anyone not authorized by us.                                                        |
| Any damage of the product due to shipment.                                                                        |
| Removal or installation of the product.                                                                           |
| Causes external to the product, such as electric power fluctuation or failure.                                    |

- ☐ Use of supplies or parts not meeting our specifications.
- □ Normal wear and tear.
- ☐ Any other causes which does not relate to a product defect.
- Removal, installation, and set-up service charges.

## Regulatory Notices Federal Communications Commission (FCC)

This equipment has been tested and found to comply with the limits for a Class B digital device, pursuant to Part 15 of the FCC rules. These limits are designed to provide reasonable protection against harmful interference in a residential installation.

Any changes or modifications made to this equipment may void the user's authority to operate this equipment. This equipment generates, uses, and can radiate radio frequency energy and, if not installed and used in accordance with the instructions, may cause harmful interference to radio communications.

However, there is no guarantee that interference will not occur in a particular installation. If this equipment does cause harmful interference to radio or television reception, which can be determined by turning the equipment off and on, the user is encouraged to try to correct the interference by one or more of the following measures:

- Re-position or relocate the receiving antenna.
- Increase the separation between the equipment and receiver.
- Connect the equipment into an outlet on a circuit different from that to which the receiver is connected.

# **Contents**

| < Part 1 > | PS/2 DB-15 KVM 🐯 😉           |     |
|------------|------------------------------|-----|
|            | LCDK1009 LCDK1010            |     |
| 1.1        | Package contents             | P.1 |
| 1.2        | KVM port connection          | P.1 |
| 1.3        | KVM Cascade                  | P.2 |
| 1.4        | Specifications               | P.3 |
| < Part 2 > | Usage                        |     |
| 2.1        | KVM Button                   | P.4 |
| 2.2        | Password                     | P.5 |
| 2.3        | KVM OSD                      | P.6 |
| 2.4        | KVM Hotkey                   | P.7 |
| 2.5        | DC power 12V, 24V, 48V Input | P.8 |

## **Before Installation**

- It is very important to mount the equipment in a suitable cabinet or on a stable surface.
- Make sure the place has a good ventilation, is out of direct sunlight, away from sources of excessive dust, dirt, heat, water, moisture and vibration.

## **Unpacking**

The equipment comes with the standard parts shown in package content. Check and make sure they are included and in good condition. If anything is missing, or damaged, contact the supplier immediately.

## Installation for standalone KVM

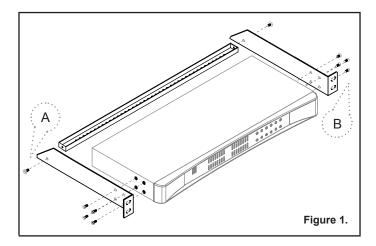

Screw A: 2 pcs Screw B: 8 pcs

M3.2 x 4.5 mm M4 x 10 mm

- Install each bracket using screws provided shown in **Figure 1**.
- Fix the KVM into the rack

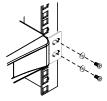

# < 1.1 > Package Contents

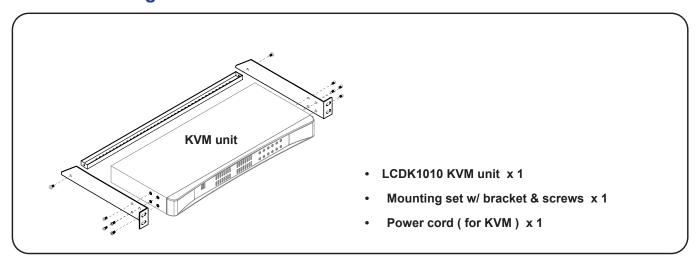

## **LCDK1010**

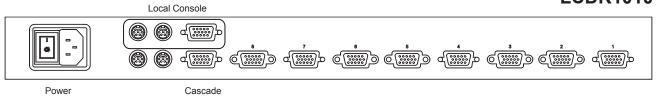

## < 1.2 > KVM port connection

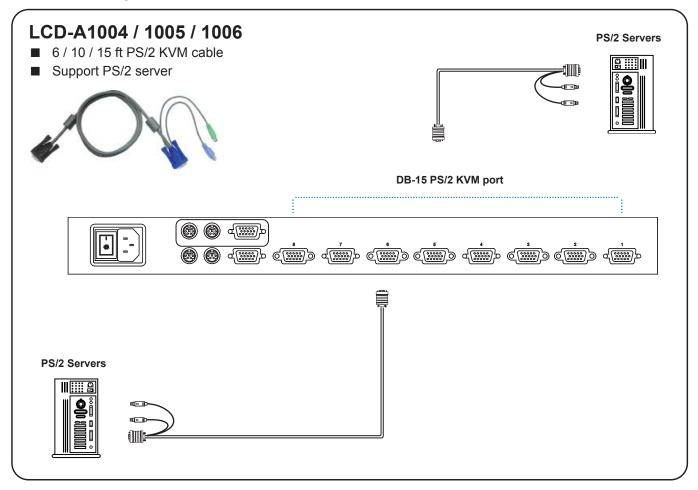

- Cascade up to 8 levels, 64 servers
- Cascading multiple KVM with LCD-A1018 cascade cable.

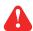

Cascaded KVMs from level 2 to 8 must be the models of LCDK1010.

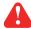

When multiple PS/2 DB-15 KVMs cascade together, the master KVM at level 1 will take all control of other slave KVM switches (e.g. level 2 to 8).

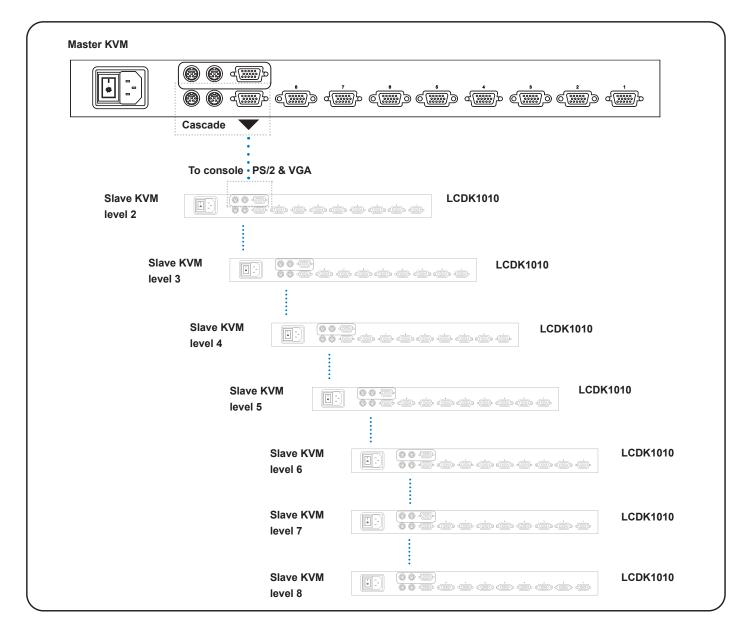

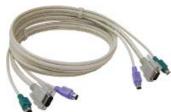

## LCD-A1018

■ 6ft PS/2 KVM cascade cable

LCDK1010

KVM Port

Number of ports: 8

Connector: DB-15 combo connector

Connectivity: PS/2 3-in-1 KVM cable, up to 6, 10 & 15 feet

■ Local Console

Graphic connector: 1 x DB-15 VGA Resolution: Up to 1600 x 1200

Input device: 2 x PS/2 for keyboard & mouse

■ Management

OSD: English Hotkey: Scroll-lock

Security: Password enable & disable

PC Selection: Front button, OSD menu & hotkey

**Expansion:** Up to 64 servers by 8-level cascade

Compatibility

Multi-platform: Mix PCs, SUN and Mac G3 / G4 Mac / iMac Support: Windows 7 / Vista / 2003 / XP, Linux, Unix

Power

Input: 100 or 240V AC at 50 or 60 Hz via IEC type cord

Option DC: 12V / 24V / 48V DC input
Consumption: Max. 12 Watt, Standby 5 Watt

■ Regulatory Approval: FCC, CE

Environmental

Operating: 0 to 50°C Storage: -5 to 60°C

Relative humidity: 90%, non-condensing

Shock: 50G peak acceleration (11ms, half-sine wave)

Vibration: 58~100Hz / 0.98G (11ms / cycle)

**■** Product Information

Dimension (W x D x H): 443 x 171 x 43.6 mm / 17.4 x 6.7 x 1.72 inch

Net weight: 3 kg / 6.5 lb

Part 2. Usage PS/2 KVM Usage

## 2.1 KVM Button

## **Power ON**

- Turn off all servers and KVM switches
- Make sure all cables / connectors are properly connected
- Recommend Power ON sequence is monitor, KVM switch finally computer

## **Front Panel - Port LED Indications**

## PS/2 DB-15 KVM 8 ports

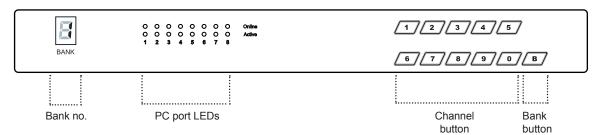

| Bank no.       | 7-Segment BANK LED indication                                 |  |
|----------------|---------------------------------------------------------------|--|
| PC port LEDs   | Online: Blue LED on indicating a PC is connecting to the port |  |
|                | Active: Green LED on indicating a selected channel            |  |
| Channel button | Press to select channel from 01 to 08                         |  |

2.2 Password PS/2 KVM Usage

The password is enabled by default, the default password is "00000000" eight zeros (**Do not use "0" on number pad**)

## ■ Set your own user name & password

- 1. Call KVM OSD menu by pressing the KVM hotkey Scroll Lock + Scroll Lock + Space Bar
- 2. Select "CHANGE PASSWORD"
- 3. Enter "00000000" eight zeros in password field

#### (Do not use "0" on number pad)

- 4. Set your own password in "ENTER NEW PASSWORD" field
- 5. Retype your own new password in "RETYPE NEW PASSWORD" field

Remark: a. Blank has underscore. SPACE does not have underscore.

b. Press any alphanumeric key to move to next input item.

## ■ Change your password

- 1. Call KVM OSD menu by pressing the KVM hotkey Scroll Lock + Scroll Lock + Space Bar
- 2. Select "CHANGE PASSWORD"
- 3. Enter your own password
- 4. Change your password in "ENTER NEW PASSWORD" field
- 5. Retype your new password in "RETYPE NEW PASSWORD" field
  - Remark: a. Blank has underscore. SPACE does not have underscore.
    - b. Press any alphanumeric key to move to next input item.

#### **■** Forget your password

Please contact your supplier for further support

#### Remark:

- You must press the KVM hotkey within 2 seconds
- A beep sound will be heard for successful entering KVM hotkey

2.3 KVM OSD PS/2 KVM Usage

# **OSD Menu**

| BANK: 1                     |        |      |    |        |    |  |
|-----------------------------|--------|------|----|--------|----|--|
| 01☆                         | SYSTEM | 01 🖘 | 02 | SYSTEM | 02 |  |
| 03                          | SYSTEM | 03   | 04 | SYSTEM | 04 |  |
| 05                          | SYSTEM | 05   | 06 | SYSTEM | 06 |  |
| 07                          | SYSTEM | 07   | 80 | SYSTEM | 80 |  |
| OSD: 10 SEC CHANCE DASSWORD |        |      |    |        |    |  |

OSD: 10 SEC CHANGE PASSWORD CONSOLE ON OFF

ESC : QUIT ENTER : COMPLETE

TAB: NEXT INSERT: EDIT

**↑**/**↓**: PORT SELECT

PgUp/PgDn: BANK SELECT

**OSD** operation

| OSD Operation           |                                                                                                 |
|-------------------------|-------------------------------------------------------------------------------------------------|
| next to the system name | The PC is powered on                                                                            |
| next to the system name | The PC is selected                                                                              |
| OSD                     | OSD menu on screen time                                                                         |
| SCAN                    | Scan interval from one PC port to next PC when applying auto scan                               |
| CHANGE PASSWORD         | Change to a new password                                                                        |
| Console ON/OFF          | ON - quit the OSD menu without password OFF - password is requested while quitting the OSD menu |
| ESC                     | QUIT                                                                                            |
| TAB                     | NEXT                                                                                            |
| <b>↑</b> /₹             | Select port for destination PC name and press<br>"Enter" to select                              |
| PgUp / PgDn             | To switch previous or next bank                                                                 |
| ENTER                   | Complete                                                                                        |
| INSERT                  | Edit                                                                                            |
|                         |                                                                                                 |

| Hotkey                                         | Function                         |
|------------------------------------------------|----------------------------------|
| Scroll Lock + Scroll Lock + Space Bar          | Calling OSD menu                 |
| Scroll Lock + Scroll Lock +                    | Switch to previous port          |
| Scroll Lock + Scroll Lock + ■                  | Switch to next port              |
| Scroll Lock + Scroll Lock + PgUp               | Switch to previous bank          |
| Scroll Lock + Scroll Lock + Bank no. + Port no | . Switch to specific port        |
| Scroll Lock + Scroll Lock + PgDn               | Switch to next bank              |
| Scroll Lock + Scroll Lock + S                  | Auto scan for powered on PC      |
| Scroll Lock + Scroll Lock + R                  | Reset to factory default setting |
| Scroll Lock + Scroll Lock + B                  | Enable / Disable beeper sound    |
| Scroll Lock + Scroll Lock + F                  | Find port by name                |

#### Remarks:

Example of "Scroll Lock + Scroll Lock + Bank no. + Port no."

Bank No.: 1 to 8Port No.: 01 to 08

■ e.g. Bank 1 Port 04 : Scroll Lock + Scroll Lock + 1 + 0 + 4 ■ e.g. Bank 2 Port 08 : Scroll Lock + Scroll Lock + 2 + 0 + 8

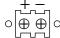

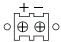

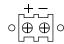

| Model           | 12V     | 24V      | 48V      |
|-----------------|---------|----------|----------|
| Input rating    |         |          |          |
| Input voltage:  | 12-Volt | 24-Volt  | 48-Volt  |
| Input range:    | 9 ~ 18V | 18 ~ 36V | 36 ~ 75V |
| Input current   |         |          |          |
| - No load       | 50 mA   | 50 mA    | 50 mA    |
| - Full load     | 4950 mA | 2450 mA  | 1220 mA  |
| Output rating   |         |          |          |
| Output voltage: | 12-Volt | 12-Volt  | 12-Volt  |
| Output current: | 4.16A   | 4.16A    | 4.16A    |
| Efficiency      | 84%     | 85%      | 85%      |

## Remarks:

■ Package does not include power cord

The company reserves the right to modify product specifications without prior notice and assumes no responsibility for any error which may appear in this publication.

All brand names, logo and registered trademarks are properties of their respective owners.

Copyright 2012 Synergy Global Technology Inc. All rights reserved.